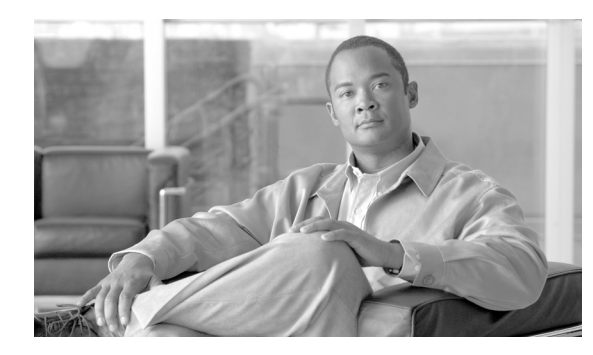

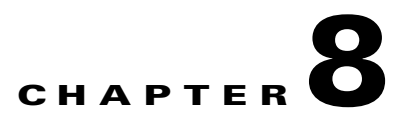

# **Configuring Host-Based IDS and IPS Devices**

#### **Revised: September 10, 2007**

Host-based intrusion detection and prevention devices provide MARS with detailed information about attacks seen at the host level, rather than the network level. They also provide information about the host operating system and successful prevention of attacks, both of which provide more targeted data for false positive analysis.

This chapter explains how to bootstrap and add the following host-based IDS and IPS devices to MARS:

- **•** [Entercept Entercept 2.5 and 4.0, page 8-1](#page-0-0)
- **•** [Cisco Security Agent 4.x and 5.x Device, page 8-4](#page-3-0)

## <span id="page-0-0"></span>**Entercept Entercept 2.5 and 4.0**

To configure Entercept in MARS, you must perform the following tasks:

- **1.** Generate CSV file that identifies each of the Entercept hosts by logging into the host running the Entercept console and copying the data out of the database table.
- **2.** Configure the Entercept console to send SNMP traps to the MARS Appliance
- **3.** Identify the events that should be generated as SNMP traps.
- **4.** Define a host that represents the management console (Entercept console) in MARS web interface.
- **5.** From that host in the MARS web interface, import the CSV seed file to identify the Entercept agents running on other hosts.

The following sections provide details on performing each of these tasks:

- [Extracting Entercept Agent Information into a CSV file \(for Entercept Version 2.5\), page 8-2](#page-1-0)
- **•** [Define the MARS Appliance as an SNMP Trap Target, page 8-2](#page-1-1)
- **•** [Specific the Events to Generate SNMP Traps for MARS, page 8-3](#page-2-0)

## <span id="page-1-0"></span>**Extracting Entercept Agent Information into a CSV file (for Entercept Version 2.5)**

**Note** Entercept agent information is saved in a database file on the Entercept console.

When you configure the MARS box to add Entercept agents, you can extract them from the database file on the Entercept console, instead of typing the mapping for each agent.

#### **Create a CSV file for Entercept Agents in Version 2.5**

- **Step 1** Go to the directory Program Files\Cisco IDS\Console\Database and copy the file CoreShield.mdb to another directory, e.g.: C:\temp.
- **Step 2** Open the copied CoreShield.mdb with Microsoft Access, and go to the "Agents" table.
- **Step 3** Export the table to a file named: Agents.txt and choose the exported file format to be CSV.
- **Step 4** Copy Agents.txt to a specific directory that is ready for the MARS box to load.

```
 A sample agents.txt file could be:
1,3,"entercept1",6,1,1,1,438,1,"127.0.0.1",0,,1051055867,2086
```

```
where the fields are: AgentID, AgentTypeID, ComputerName, ComputerType,
NewFlag, StatusID, OperatingModeID, VersionID, VersionModeID, IP, 
License, Note, NoConnection, and UpTime.
```
### <span id="page-1-1"></span>**Define the MARS Appliance as an SNMP Trap Target**

- **Step 1** Log in to the Entercept Console.
- **Step 2** Click **Configuration**.
- **Step 3** Click the **Address Book** tab.
- **Step 4** In the All Contacts tree, click **SNMP Trap**.
- **Step 5** Click the Plus (+) button.
- **Step 6** In the New SNMP Trap page:
	- **a.** Enter an **Alias** for the MARS Appliance.
	- **b.** Set **Privilege** Level to Global.
	- **c.** Set **Status** to Enabled.
	- **d.** Enter the MARS Appliance's name if the DNS server can resolve the name. Otherwise, use its IP address.
	- **e.** Enter a community string name in the **Community** field.
	- **f.** Enter a **Port** number.
	- **g.** Select a **Protocol**.

### <span id="page-2-0"></span>**Specific the Events to Generate SNMP Traps for MARS**

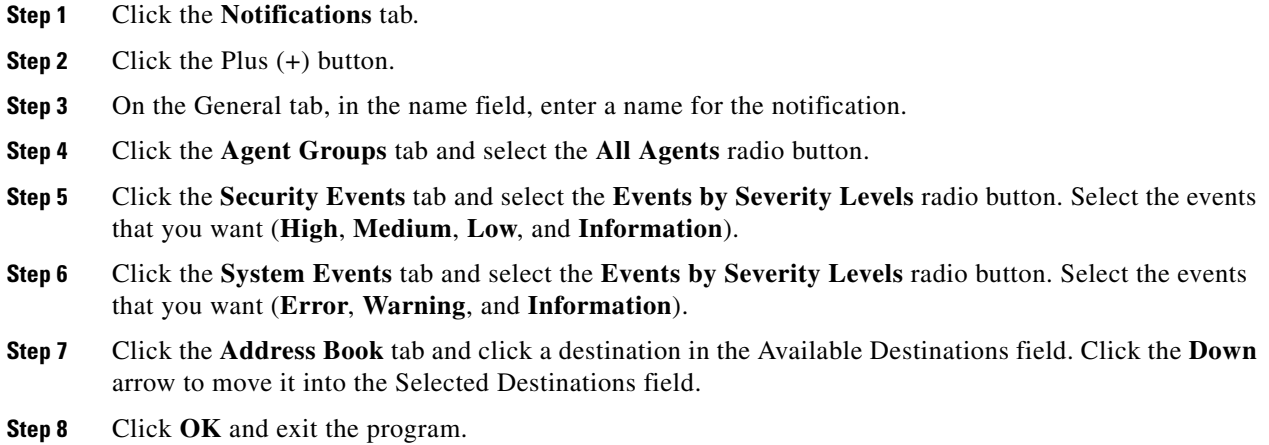

## <span id="page-2-1"></span>**Add and Configure an Entercept Console and its Agents in MARS**

Adding an Entercept device has two distinct steps. First, you add configuration information for the for the Entercept Console host. Second, you add the agents managed by that console.

- **•** [Add and Configure an Entercept Console and its Agents in MARS, page 8-3](#page-2-1)
- **•** [Add Entercept Agents Manually, page 8-4](#page-3-1)
- **•** [Add Entercept Agents Using a Seed File, page 8-4](#page-3-2)

### **Add the Entercept Console Host to MARS**

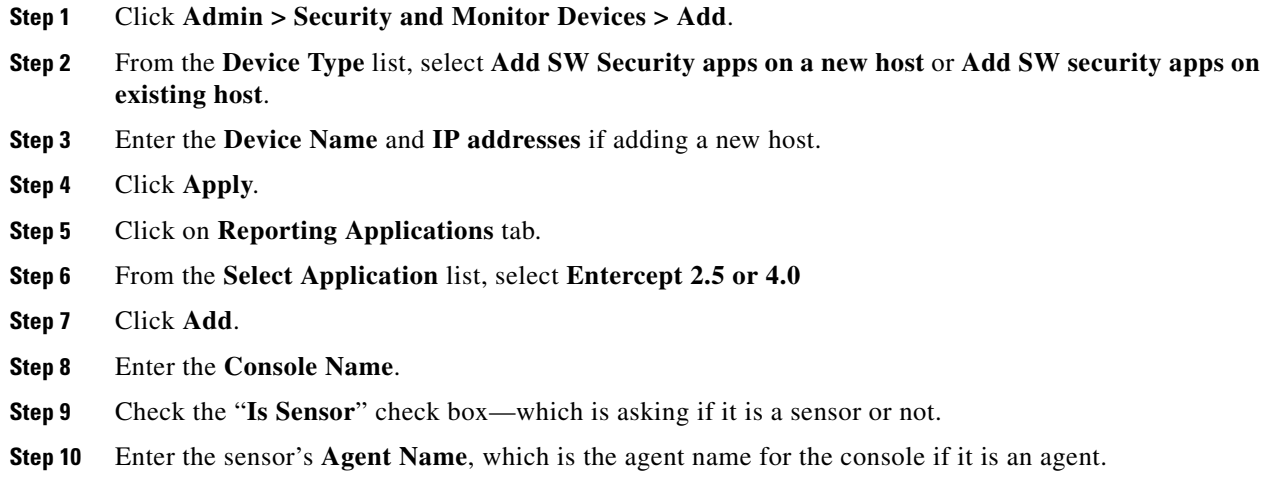

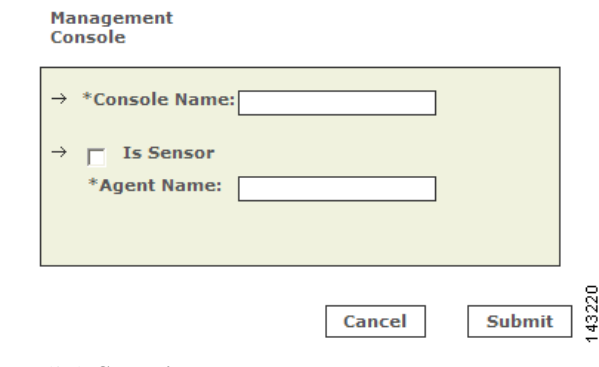

#### **Step 11** Click **Submit**.

You could now add the agents.

### <span id="page-3-1"></span>**Add Entercept Agents Manually**

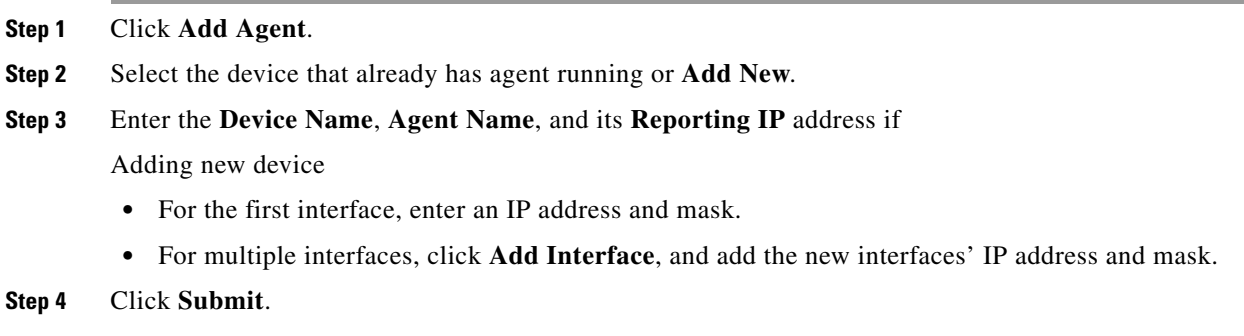

### <span id="page-3-2"></span>**Add Entercept Agents Using a Seed File**

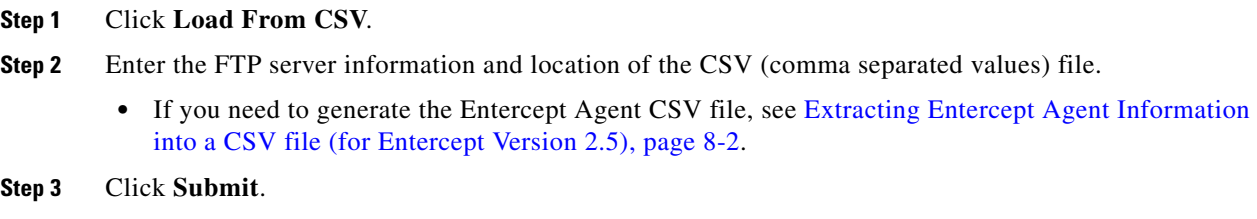

# <span id="page-3-0"></span>**Cisco Security Agent 4.x and 5.x Device**

To enable Cisco Security Agent (CSA) as a reporting device in MARS, you must identify the CSA Management Console (CSA MC) as the reporting device. The CSA MC receives alerts from the CSA agents that it monitors, and it forwards those alerts to MARS as SNMP notifications.

When MARS receives the SNMP notification, the source IP address in the notification is that of the CSA agent that originally triggered the event, rather than the CSA MC that forwarded it. Therefore, MARS requires host definitions for each of the CSA agents that can potentially trigger an event. These definitions are added as sub-components under the device definition of the CSA MC.

As of MARS, release 4.1.1, the MARS Appliance discovers CSA agents as they generate alerts, eliminating the need to manually define them. MARS parses the alert to identify the CSA agent hostname and to discover the host operating system (OS). MARS uses this information to add any undefined agents as children of the CSA MC as a host with either the Generic Windows (all Windows) or Generic (Unix or Linux) operating system value. You are still required to define the CSA MC; however, you are not required to define each agent. The default topology presentation for discovered CSA agents is within a cloud.

**Note** The first SNMP notification from an unknown CSA agent appears to originate from the CSA MC. MARS parses this notification and defines a child agent of the CSA MC using the discovered settings. Once the agent is defined, all subsequent messages appear to originate from the CSA agent.

Prior to 4.1.1., you were required to manually add each agent or by using an exported hosts file, as defined in [Export CSA Agent Information to File, page 8-6](#page-5-0).

**Note** Prior to the 4.1.1 release, CSA was identified by the device type name *Cisco CSA 4.0*. As part of an upgrade, any Cisco CSA 4.0 devices were renamed as *Cisco CSA 4.x*. This new name includes support for Cisco CSA 4.0 and 4.5.

This section contains the following topics:

- **•** [Configure CSA Management Center to Generate Required Data, page 8-5](#page-4-1)
- **•** [Add and Configure a CSA MC Device in MARS, page 8-7](#page-6-0)
- [Troubleshooting CSA Agent Installs, page 8-10](#page-9-0)

### <span id="page-4-1"></span>**Configure CSA Management Center to Generate Required Data**

To bootstrap CSA, you must configure the CSA MC to forward SNMP notifications to the MARS Appliance. In addition, you can export the list of CSA agents in a format that MARS can import. However, this export operation is not necessary, as MARS discovers the agents as they generate notifications.

This section contains the following topics:

- [Configure CSA MC to Forward SNMP Notifications to MARS, page 8-5](#page-4-0)
- **•** [Export CSA Agent Information to File, page 8-6](#page-5-0)

#### <span id="page-4-0"></span>**Configure CSA MC to Forward SNMP Notifications to MARS**

The only required configuration is to ensure that CSA MC forwards the SNMP notifications that it receives from agents to MARS. From these notifications, MARS is able to discover the agent and its relevant settings. It is also from these events that MARS learns about the host-level activities transpiring on your network.

To forward all notifications to the MARS Appliance, follow these steps:

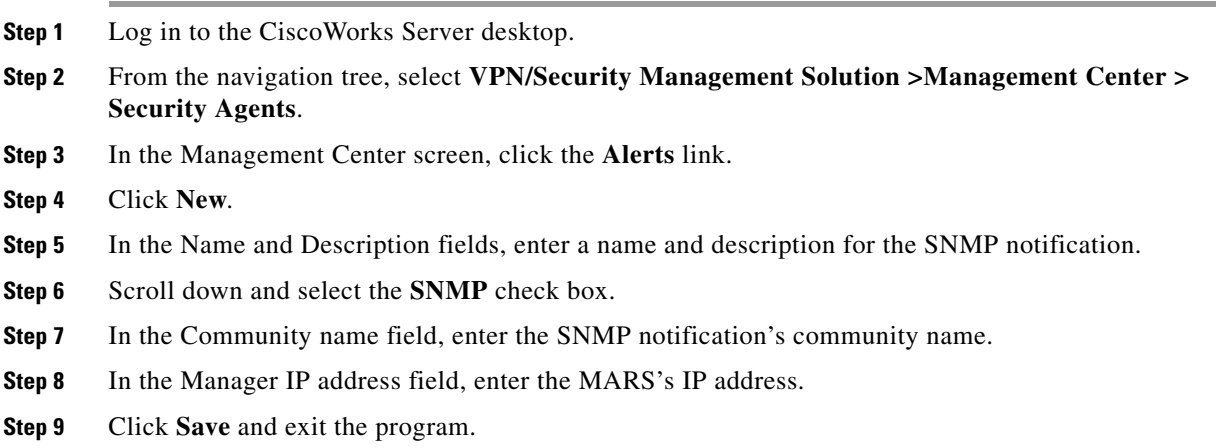

### <span id="page-5-0"></span>**Export CSA Agent Information to File**

With the release of MARS 4.1.1, you are no longer required to define each Cisco CSA agent, as they are discovered as a device sends an SNMP notification to the CSA Management Console (CSA MC).

♦

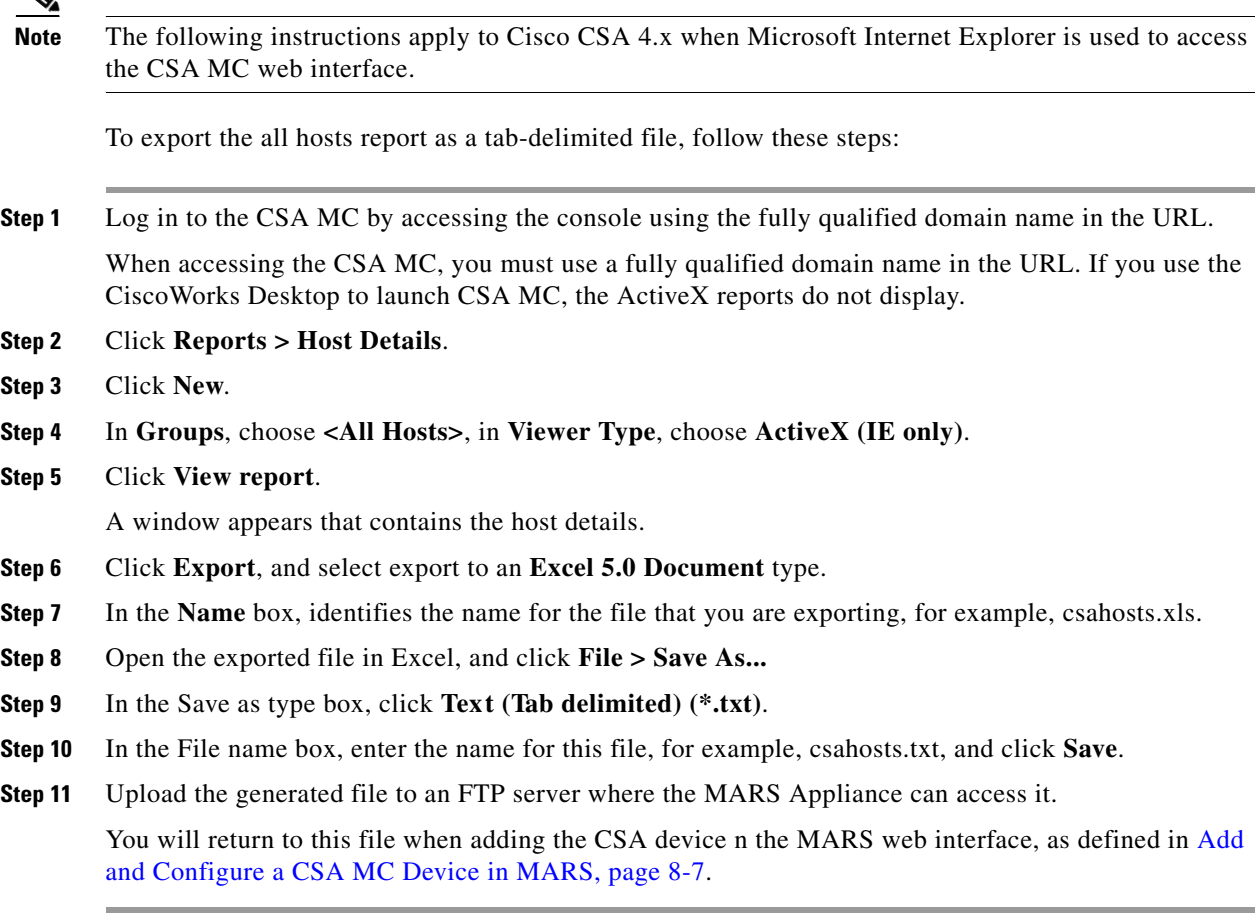

### <span id="page-6-0"></span>**Add and Configure a CSA MC Device in MARS**

Before you can identify the agents, you must add the CSA MC to MARS. All CSA agents forward notifications to the CSA MC, and the CSA MC forwards SNMP notifications to MARS. Once you define the CSA MC and activate the device. MARS can discover the agents that are managed by that CSA MC. However, you can also chose to manually add the agents.

To add a CSA MC to MARS, follow these steps:

- **Step 1** Click **Admin > Security and Monitor Devices > Add**.
- **Step 2** From the **Device Type** list, select **Add SW security apps on a new host** or **Add SW security apps on existing host**.
- **Step 3** Enter the **Device Name** and **IP addresses** if adding a new host.
- **Step 4** Click **Apply**.
- **Step 5** Click **Reporting Applications** tab.
- **Step 6** From the **Select Application** list, select one of the following values:
	- **•** Cisco CSA 4.x.
	- **•** Cisco CSA 5.x

**Note** As of the 4.3.1 and 5.3.1 releases of MARS, CSA 5.x is supported.just as 4.x is supported (including agent discovery.

- **Step 7** Click **Add**.
- **Step 8** The Management Console page appears.

**Management Console** 

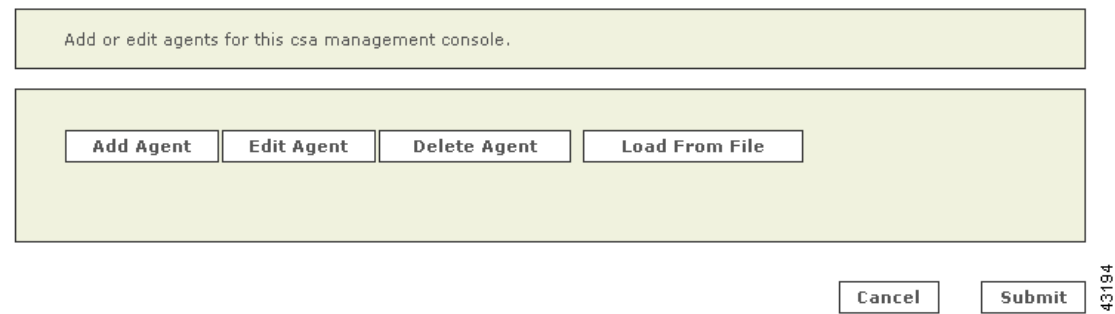

**Step 9** Do one of the following:

- **•** To save your changes and allow the CSA agents to be discovered automatically, click **Submit**, and then click **Done.**
- **•** To add agents using an exported hosts report, continue with [Add CSA Agents From File, page 8-9.](#page-8-0)
- **•** To add a single agent manually, continue with [Add a CSA Agent Manually, page 8-8.](#page-7-0)

#### <span id="page-7-0"></span>**Add a CSA Agent Manually**

You can manually add a CSA Agent as a child of the CSA MC. This feature allows you to represent all of your agents, even if they have not generated any notifications.

To add CSA agents manually, follow these steps:

- **Step 1** Click **Admin > Security and Monitoring Devices**.
- **Step 2** From the list of devices, select the host running Cisco CSA Management Center, and click **Edit**.
- **Step 3** Click the **Reporting Applications** tab, select **Cisco CSA Management Center** in the Device Type list, and click **Edit**.
- **Step 4** Click the **Add Agent**.

**Step 5** Do one of the following:

**•** Select the existing device, click **Edit Existing**, and continue with [Step 8.](#page-7-1)

A page displays with the values pre-populated for hostname, reporting IP address, and at least one interface.

**•** Click **Add New**, and continue with [Step 6.](#page-7-2)

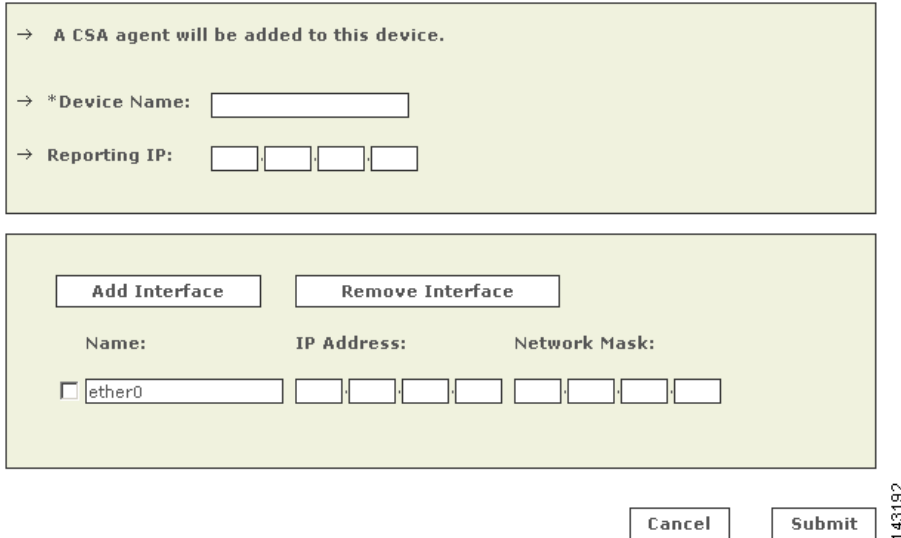

- <span id="page-7-2"></span>**Step 6** In the Device Name field, enter the hostname on which this CSA agent resides. This value should reflect the DNS entry for this device.
- **Step 7** In the Reporting IP field, enter the IP address that the agent uses to send logs to the CSA MC.
- <span id="page-7-1"></span>**Step 8** Define each interface that is configured for this host by specifying the interface name, IP address, and network mask. To add a new interface, click **Add Interface**.

The interface settings are used for attack path calculation. It is very important that you identify any dual-homed hosts by defining each interface.

- **Step 9** Click **Submit**, and then click **Done**.
- **Step 10** To activate this device, click **Activate**.

### <span id="page-8-0"></span>**Add CSA Agents From File**

You can add the complete list of hosts on which CSA Agents are installed by exporting the all hosts report from CSA MC and importing that file into MARS. The only advantage to adding agents using an export file is that the first notification received that originates from the agent is not attributed to the CSA MC.

To add CSA agents from a file, follow these steps:

- **Step 1** Click **Admin > Security and Monitoring Devices**.
- **Step 2** From the list of devices, select the host running Cisco CSA Management Center, and click **Edit**.
- **Step 3** Click the **Reporting Applications** tab, select **Cisco CSA Management Center** in the Device Type list, and click **Edit**.
- **Step 4** Click **Load From File**.

**Remote File Location:** 

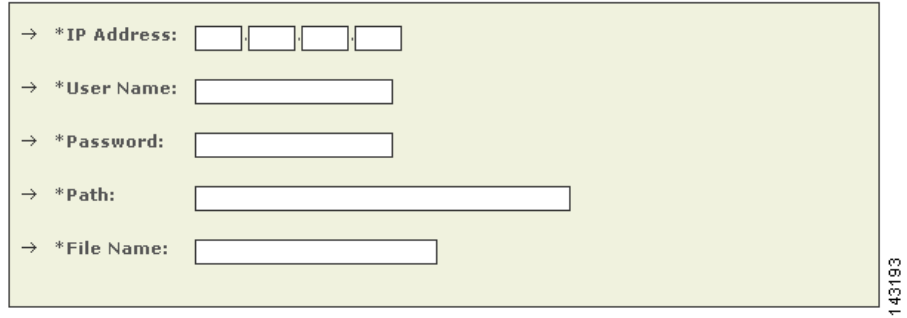

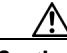

a

**Caution** The file should be formatted as a tab delimited file. You cannot use a CSV file. To generate a tab delimited file of the CSA agents managed by the CSA MC, see [Export CSA Agent Information to File,](#page-5-0)  [page 8-6](#page-5-0).

- **Step 5** In the IP Address field, enter the address of the FTP server where you stored the exported hosts file, as described in [Export CSA Agent Information to File, page 8-6](#page-5-0).
- <span id="page-8-1"></span>**Step 6** In the User Name field, enter the name of the account used to authenticate to the FTP server.
- **Step 7** In the Password field, enter the password that corresponds to the account specified in [Step 6.](#page-8-1)
- **Step 8** In the Path field, enter the path to the folder where the file is stored. If this file is stored in the root folder, you must specify a backslash (\) in this field. The format of this value is  $\text{open}_{\text{here}}\.$
- **Step 9** In the File Name field, enter the name of the tab delimited file.
- **Step 10** Click **Submit**.

The following message displays and the hosts are added as agents of the CSA MC:

Success: Status: OK

#### **Step 11** Click **Done**.

## <span id="page-9-0"></span>**Troubleshooting CSA Agent Installs**

When importing CSA agents from a file, the following messages can occur.

*Table 8-1 Error and Status Messages when Importing CSA Agents from File*

| <b>Message</b>                                     | <b>Description/Issue</b>                                                                                                    |
|----------------------------------------------------|----------------------------------------------------------------------------------------------------|
| Status: NumberFormatException occurred             | Occurs when you have a CSV file rather than a tab                                                                                                    |
| parsing the file at line $X$                       | delimited file. The line number varies.                                                                                                    |
| Error Occurred:                                    | Occurs when duplicate files are imported, even if                                                                                                    |
| Status: DbDevice occurred parsing the file at line | you have deleted all of the agents and the                                                                                                    |
| $-1$                                               | CSA MC.                                                                                                    |
| Success:                                           | Indicates a successful import of CSA agents using                                                                                                    |
| Status: OK                                         | the tab-delimited file.                                                                                                    |
| Error Occurred:<br>Status: FileNotFoundException   | Indicates that the file does not exist at the<br>specified path. If the path is at the root of your<br>FTP server, verify that you have included $\lambda$ as the<br>path value.                  |
| Error Occurred:<br>Status: NoRouteToHostException  | Indicates that the identified FTP server is not<br>reachable from the MARS Appliance. You may<br>need to define additional routes or enable traffic<br>flows to ensure the connection is allowed. |